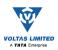

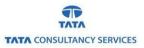

User Manual for Mobile Application (Leave Management) Version 1.0

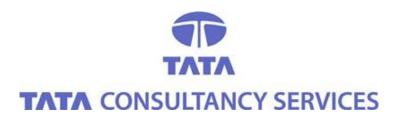

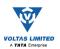

#### **Confidentiality Statement**

This document contains information that is proprietary and confidential to Tata Consultancy Services, which shall not be disclosed outside Voltas Ltd., transmitted, or duplicated, used in whole or in part for any purpose other than its intended purpose. Any use or disclosure in whole or in part of this information without express written permission of Tata Consultancy Services is prohibited.

Any other company and product names mentioned are used for identification purposes only, and may be trademarks of their respective owners.

© Copyright 2015, Tata Consultancy Services Limited (TCS).

This is a hard copy of a document maintained on electronic media. It may not be the latest version. Please ascertain the latest version from the Document Master list available with the Project Manager.

## **DOCUMENT DETAILS**

**Customer: Voltas Limited** 

Project: SAP EP

| Name        | Version No. | Description                                                 |
|-------------|-------------|-------------------------------------------------------------|
| User Manual | 1.0         | User Manual of Mobile<br>Application (Leave<br>Application) |

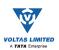

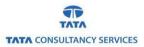

# **Table of Contents**

| 4  |
|----|
| 5  |
| 7  |
| 12 |
| 16 |
| 16 |
|    |

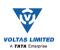

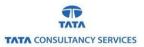

### 1. Overview:

SAP Fiori is a platform that provides the porting of applications on mobile devices. This enables applications to be used on desktop computers, tablets and smart phones.

This document highlights the process to be followed by Voltas employees and managers for:

- Applying Leaves
- Approving Leaves

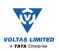

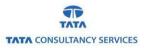

### 2. Login Procedure:

- a. Launch the Internet browser on your Smartphone/tabs.
- b. Enter the below URL in the browser: https://vepportal.voltasworld.com:4225/ui5

https://vepportal.voltasworld.com:4225/ui5

Don't forget to bookmark the link.

The below page will launch:

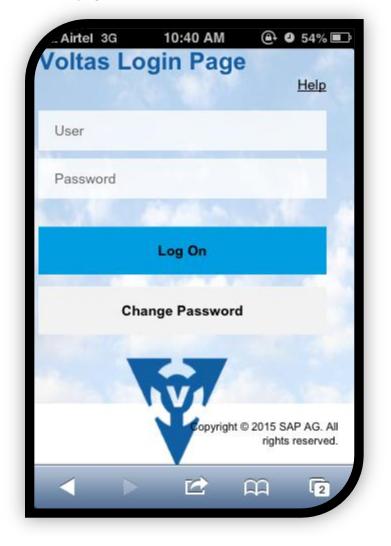

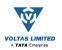

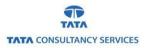

- c. Enter the required credentials.
  - User This will correspond to the Voltas PF number
  - Password For first time login, the password will be sent to your inbox. *Please note that the password is different from the SAP ESS password.*

### First Time Login

On first time login, you will be required to change your password.

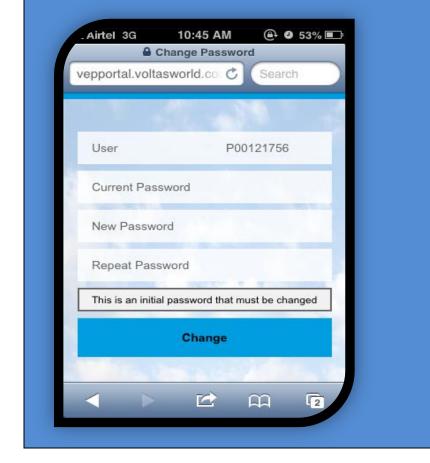

d. Click "Log On" to proceed.

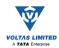

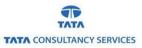

## 3. My Leave Request App:

a. Click on 'My Leave Requests'

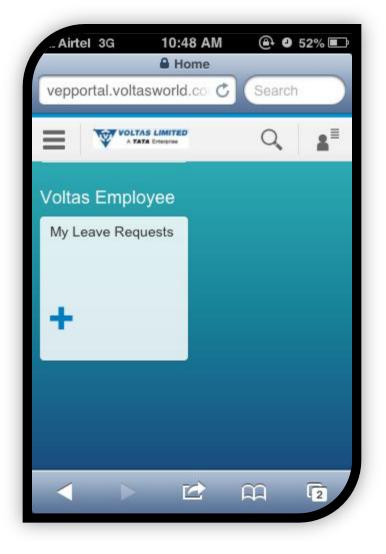

b. Select Leave Type

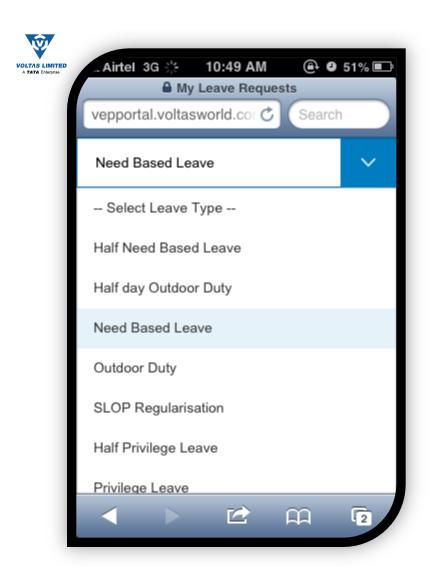

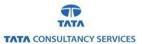

c. Click on the dates to select the date of leaves:

**Note:** Leave duration can be selected by clicking on Start Date and End Date on the calendar. All the dates in the range will be automatically considered for the leave request.

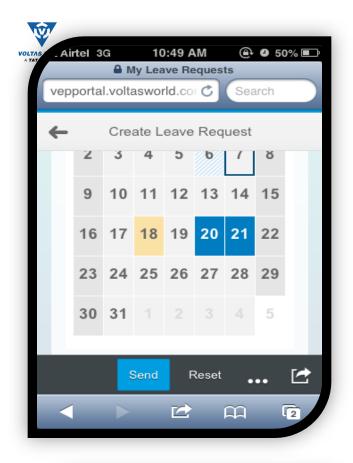

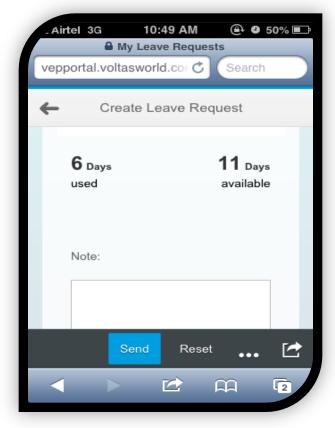

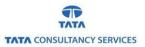

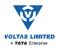

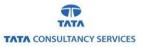

### d. Click Send:

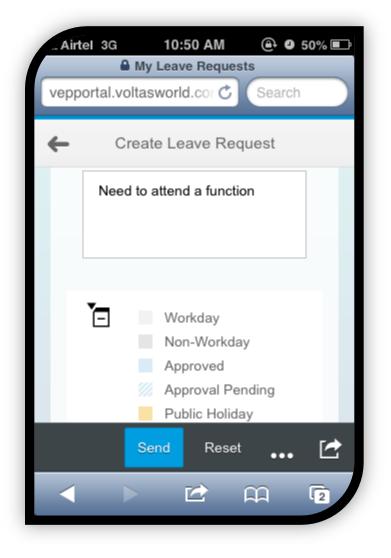

e. Pop message with leave details is displayed. Click OK. Leave submission confirmation message appears.

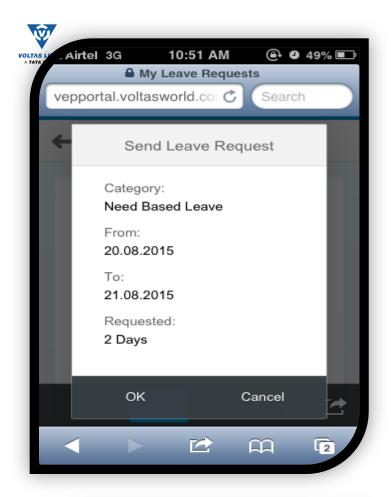

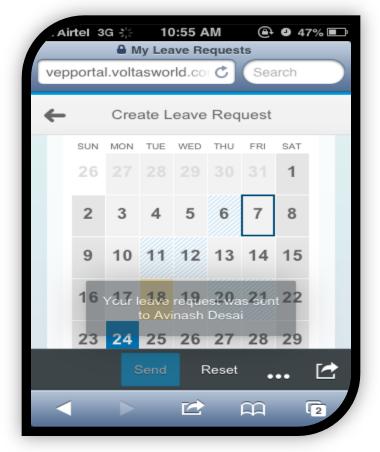

f. Your manager will be notified of the same.

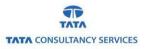

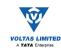

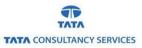

## 4. Approve Leave Request:

- a. Manager logs in to the FIORI application.
- b. Click on Approve Leave Requests App.

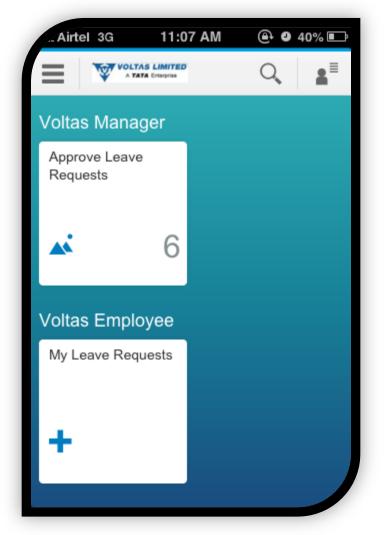

c. Select the leave request to action on. Leave details will be displayed on the screen.

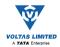

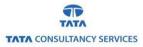

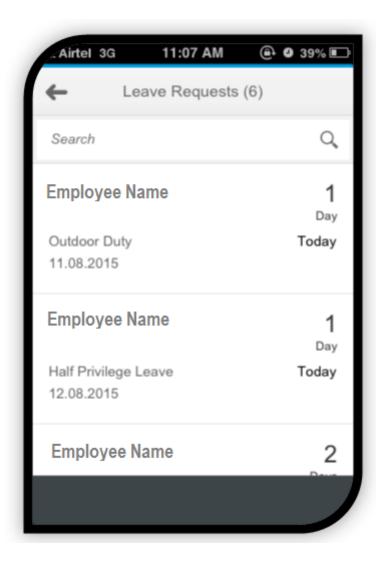

d. Click Approve/Reject.

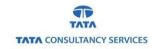

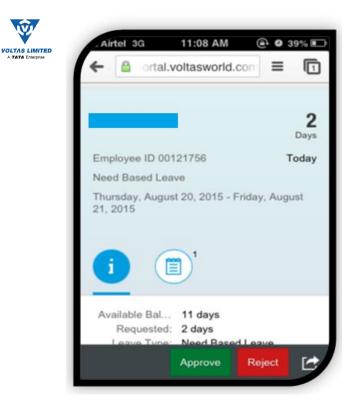

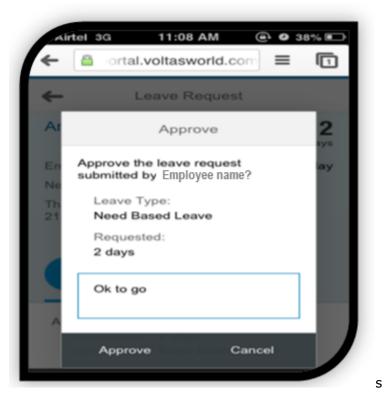

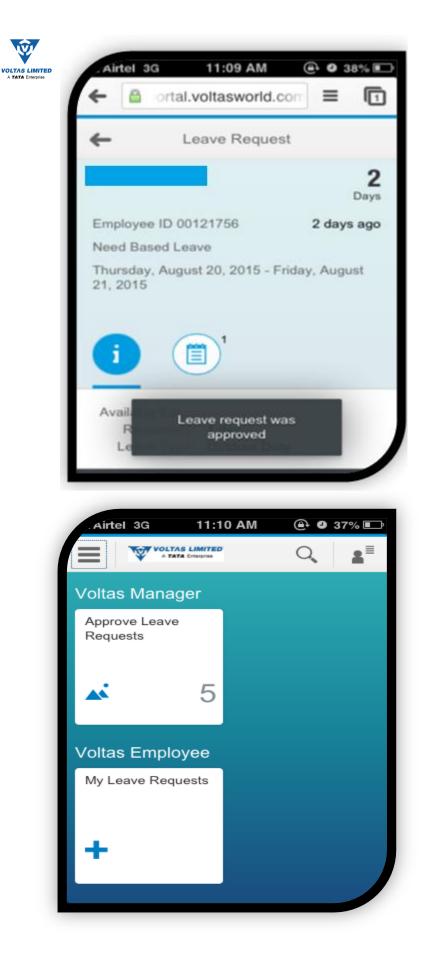

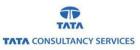

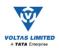

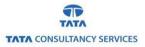

### 5. Ideal Device Configuration:

3G or more data configuration would be ideal for the FIORI applications to launch quickly.

The application is compatible with the following:

- ✓ Apple OS version 7.x or 8.x,
- ✓ Android version 4.1-5.1,
- ✓ Windows Phone 8.1 GDR1 and
- ✓ Blackberry Z10/Z30 version 10.x

### 6. Essential Factors for Mobile Applications:

Application speed may vary according to the network.

Below are the Initial Possible scenarios in different mobile in different browsers:

Case 1:

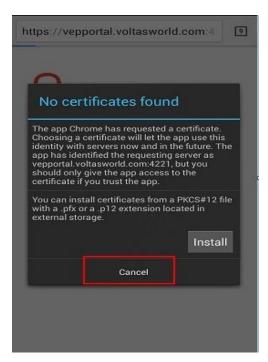

In case of any issues please reach out to <a>saphcmsupport@voltas.com</a> .